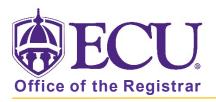

## How to do I search for an online class?

- 1. Log into Pirate Port.
- 2. Click on the Registration & Planning Card.

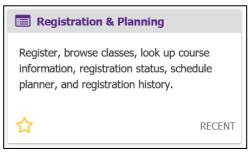

3. Click on Browse Class Sections link.

| What wou | Ild you like to do?                                                                                                    |   |                                                                                                    |   |
|----------|----------------------------------------------------------------------------------------------------|---|----------------------------------------------------------------------------------------------------|---|
|          | Prepare for Registration<br>View registration status, update student term data, and complete pre-<br>registration requirements.   |   | Add or Drop Classes<br>Search and register for your classes. You can also view and manage<br>your schedule.   | _ |
|          | Plan Ahead<br>Give yourself a head start by building plans. When you're ready to<br>register, you'll be able to load these plans. |   | Browse Class Sections<br>Looking for classes? In this section you can browse classes you find<br>interesting. |   |
|          | View Schedule Details<br>View your past schedules and your ungraded classes.                                                      | L | Browse Course Offerings<br>Look up basic course information like subject, course and description.             |   |
| +        | Withdrawal Information<br>Withdrawal Information of a student.                                                                    |   |                                                                                                    |   |

4. Select Registration Term from the Terms Open for Registration pull down menu.

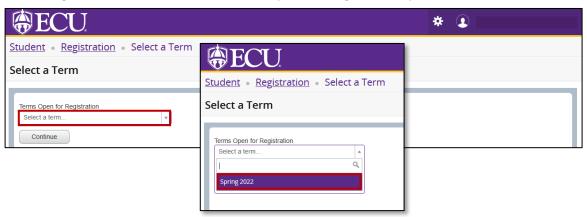

- 5. Click Continue.
- 6. Enter Internet or World Wide Web in Delivery Methods field

| Subject                          |                              |
|----------------------------------|------------------------------|
| Course Number                    |                              |
| Keyword                          |                              |
| Level                            |                              |
| Course Attributes                |                              |
|                                  |                              |
| Delivery Methods                 | × Internet or World Wide Web |
| Delivery Methods<br>Part of Term | × Internet or World Wide Web |
|                                  | Internet or World Wide Web   |

7. Click Search.

When you exit out of Registration and Planning, always use **SignOut** at the top of the page, and then exit out of the web browser.